## VULCAN Dziennik VULCAN

## Wprowadzanie planów lekcji oddziałów przez wychowawców

W systemie *Dziennik VULCAN* plany lekcji oddziałów może wprowadzić administrator w module *Administrowanie* lub wychowawcy oddziałów w module *Dziennik*.

Plany lekcji oddziałów można również zaimportować do systemu z programu *Plan lekcji Optivum*. Import wykonuje administrator w module *Administrowanie*.

- 1. Zaloguj się do systemu *Dziennik VULCAN* jako wychowawca oddziału i uruchom moduł *Dziennik*.
- 2. Przejdź do widoku **Dziennik/ Dziennik oddziału** i w drzewie danych wybierz swój oddział.
- 3. W panelu z zakładkami stron dziennika wybierz zakładkę **Plan oddziału.**
- 4. W polu **Tydzień** ustaw tydzień, od którego ma obowiązywać wprowadzany plan lekcji i kliknij przycisk
- 5. **Zmień**.

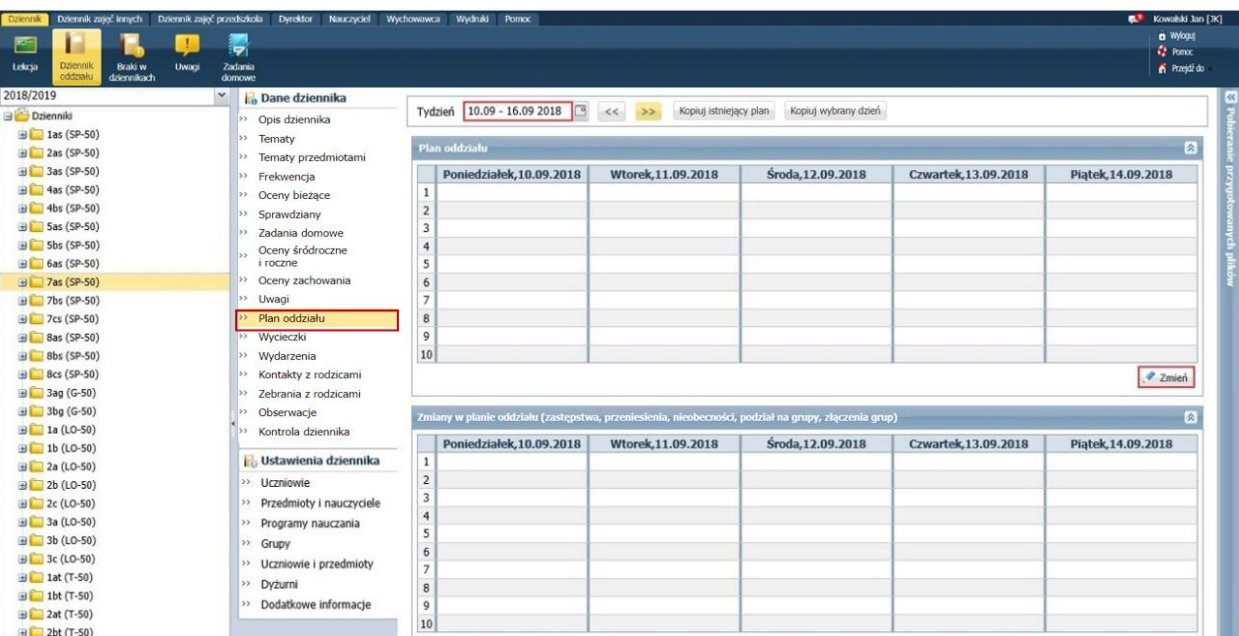

Wyświetli się okno **Edycja planu lekcji**.

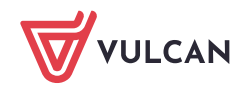

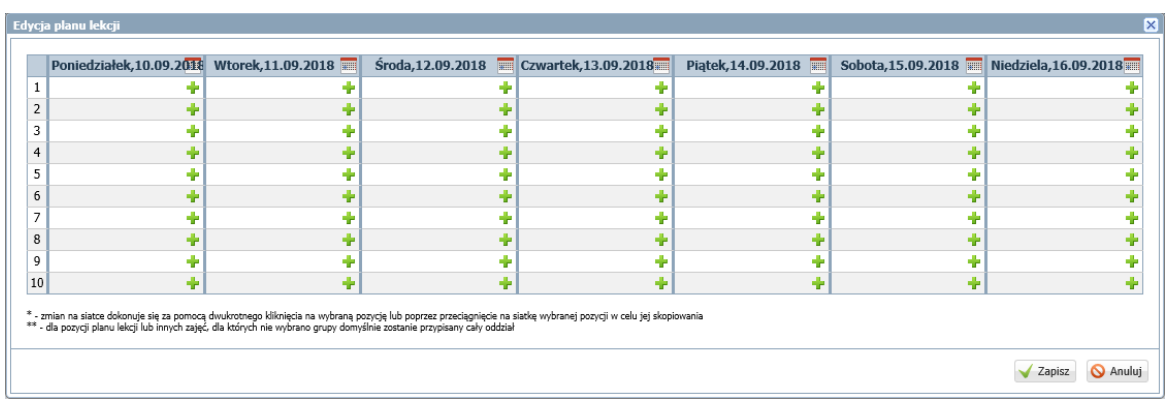

Wprowadzanie pozycji planu lekcji w oknie Edycja planu lekcji

1. Aby dodać pozycję planu, kliknij przycisk <sup>w</sup> w wybranym terminie i wypełnij formularz **Dodawanie pozycji planu lekcji**.

W polach **Przedmiot** oraz **Nauczyciel** możesz wprowadzić tylko pozycje, które zostały dodane do dziennika, na stronie **Przedmioty i nauczyciele**. Po wybraniu przedmiotu podpowiadany jest nauczyciel przypisany do przedmiotu.

W sekcji **Cykl terminu** ustaw cykliczność występowania pozycji w planie lekcji (jednorazowo, co tydzień, co dwa tygodnie).

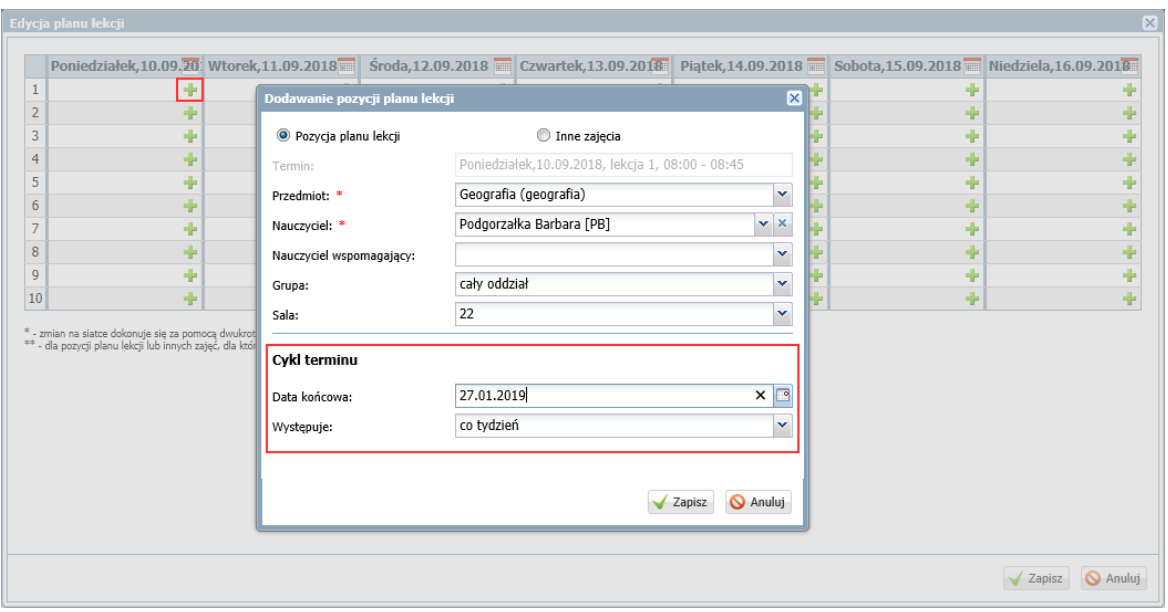

Po wypełnieniu formularza kliknij przycisk **Zapisz**.

2. Aby w tym samym terminie dodać kolejną pozycję planu lekcji, skorzystaj ponownie z przycisku <sup>..</sup>.

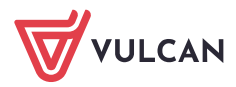

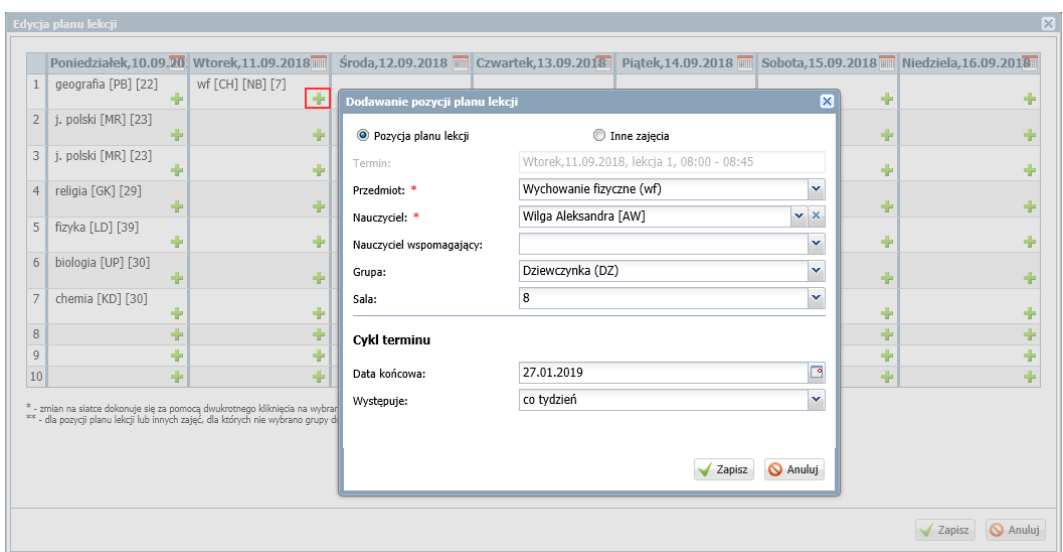

3. Wprowadzoną pozycję planu można skopiować na inny termin za pomocą chwytania i przeciągania.

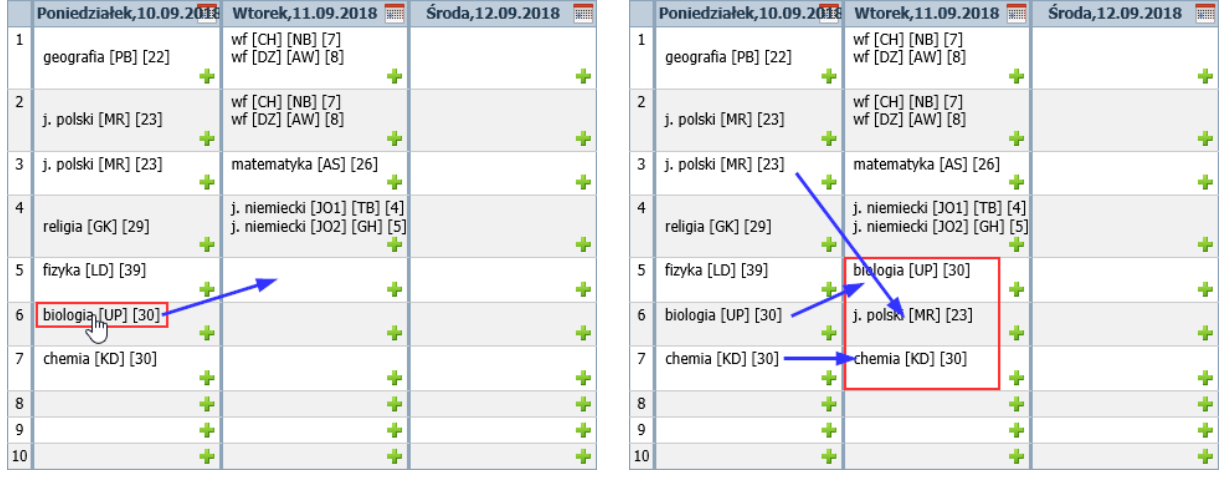

4. Jeśli chcesz zmodyfikować wprowadzoną pozycję planu, kliknij ją dwukrotnie – wyświetli się okno **Edycja pozycji planu lekcji**, w którym wprowadź zmiany. W polu **Edycja** zdecyduj, czy modyfikujesz tylko wybraną pozycję planu czy całą serię. Kliknij przycisk **Zapisz**.

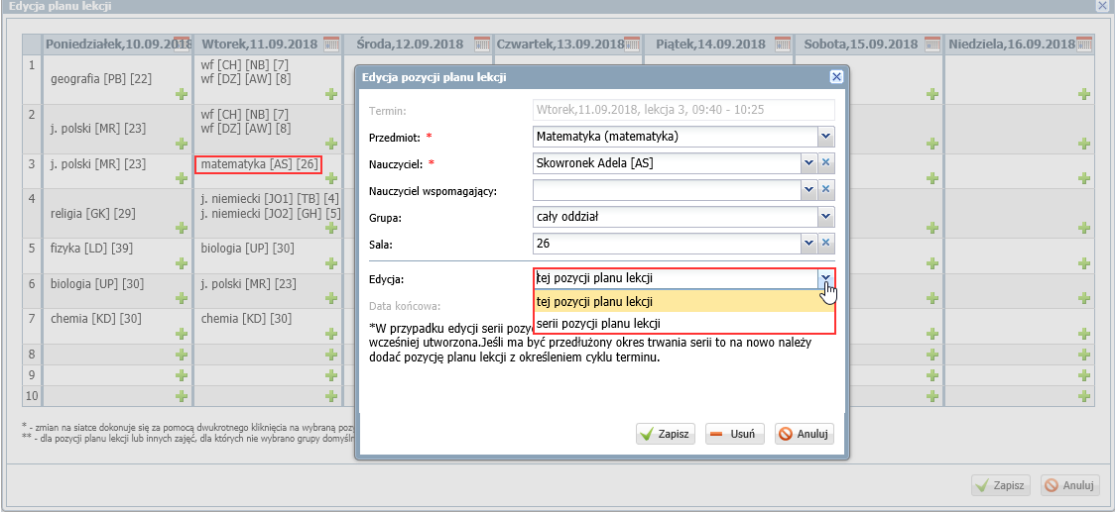

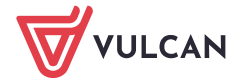

5. Jeśli chcesz usunąć pozycję, kliknij ją dwukrotnie i w wyświetlonym oknie kliknij przycisk **Usuń**.

Po wprowadzeniu wszystkich pozycji planu kliknij przycisk **Zapisz** w oknie **Edycja planu lekcji**. Wprowadzony plan pojawi się na stronie **Plan oddziału,** w sekcjach **Plan oddziału** oraz **Zmiany w planie oddziału (zastępstwa, przeniesienia, nieobecności, podział na grupy, złączenia grup).**

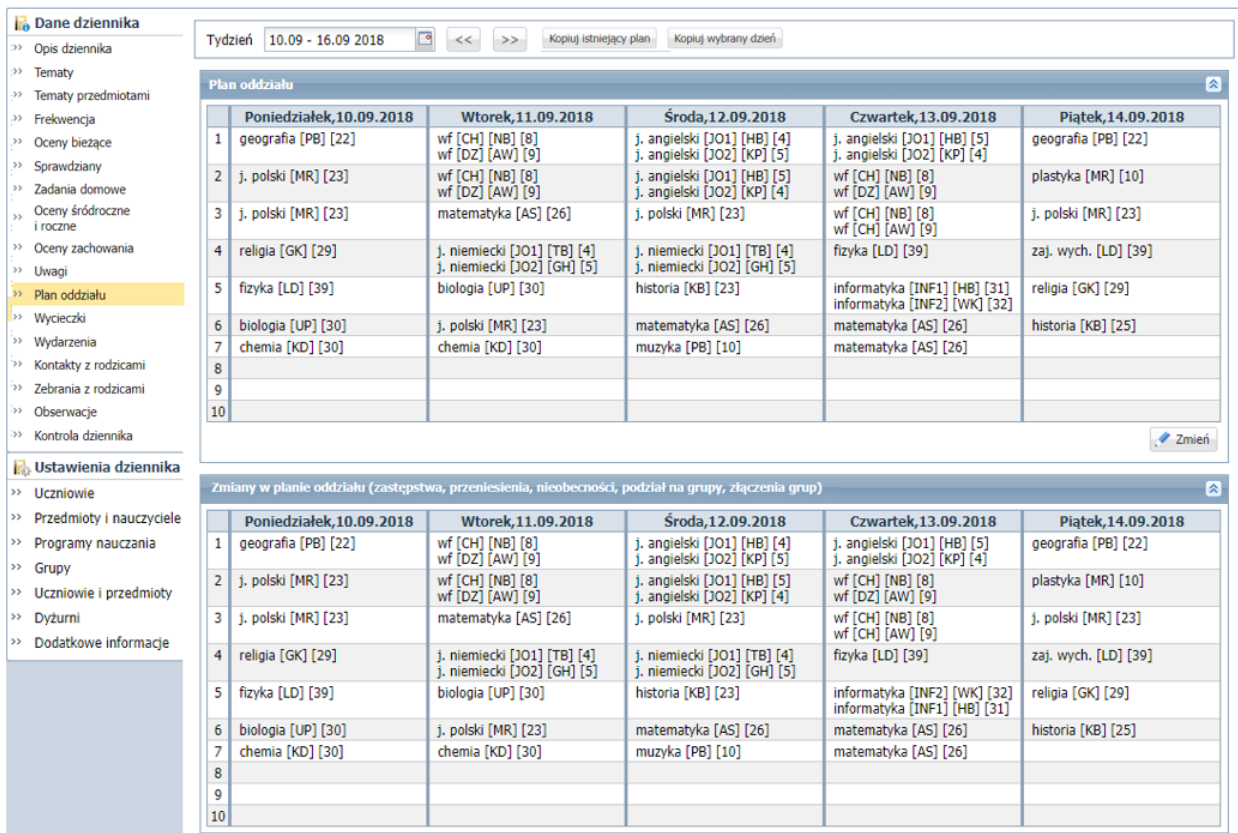

W sekcji **Zmiany w planie oddziału (zastępstwa, przeniesienia, nieobecności, podział na grupy, złączenia grup)** prezentowane są bieżące zmiany w planie lekcji wprowadzone w module *Zastępstwa*.

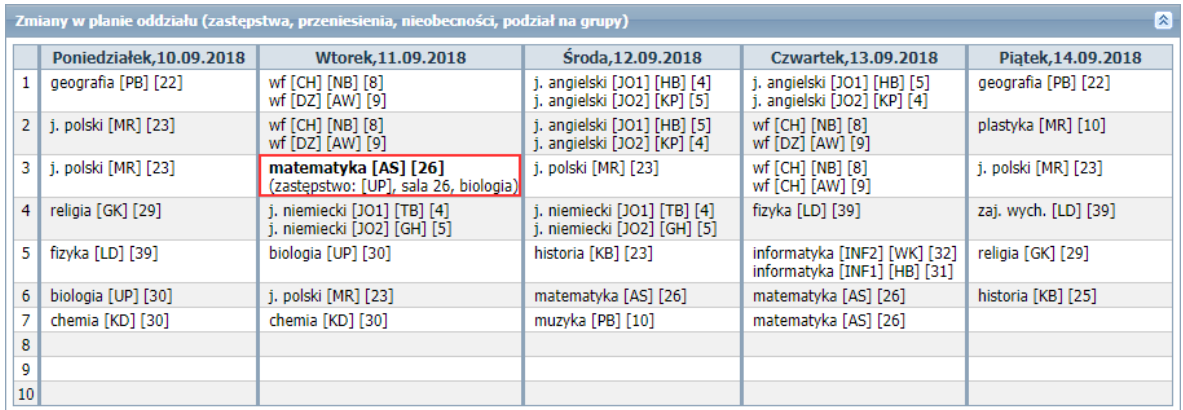

## **Modyfikowanie planu lekcji oddziału**

Wprowadzony plan lekcji oddziału wychowawca może modyfikować.

1. W dzienniku oddziału, na stronie **Plan oddziału** w polu **Tydzień** ustaw tydzień, na który chcesz wyświetlić plan lekcji oddziału.

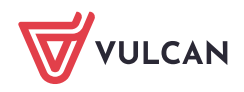

**Lo** Dane dziennika Tydzień 10.09 - 16.09 2018 3 << >> Kopiuj istniejący plan Kopiuj wybrany dzień Opis dziennika >> Tematy Plan oddziału >> Tematy przedmiotami >> Frekwencja Poniedziałek, 10.09.2018 Wtorek.11.09.2018 Piatek.14.09.2018 Środa.12.09.2018 Czwartek.13.09.2018 >> Oceny bieżące  $\overline{1}$ geografia [PB] [22] wf [CH] [NB] [8]<br>wf [DZ] [AW] [9] j. angielski [JO1] [HB] [4]<br>j. angielski [JO2] [KP] [5] j. angielski [JO1] [HB] [5]<br>j. angielski [JO2] [KP] [4] geografia [PB] [22] >> Sprawdziany 2 1. polski [MR] [23] plastyka [MR] [10] j. angielski [JO1] [HB] [5]<br>j. angielski [JO2] [KP] [4] wf [CH] [NB] [8]<br>wf [DZ] [AW] [9] wf [CH] [NB] [8]<br>wf [DZ] [AW] [9] <sup>33</sup> Zadania domowe >> Oceny śródroczne<br>i roczne  $\overline{\mathbf{3}}$ i, polski [MR] [23] matematyka [AS] [26] i, polski [MR] [23] i. polski [MR] [23] wf [CH] [NB] [8]<br>wf [CH] [AW] [9] >> Oceny zachowania 4 religia [GK] [29] fizyka [LD] [39] zaj. wych. [LD] [39] j. niemiecki [JO1] [TB] [4]<br>j. niemiecki [JO2] [GH] [5] j. niemiecki [JO1] [TB] [4]<br>j. niemiecki [JO2] [GH] [5] <sup>33</sup> Llwani fizyka [LD] [39]  $\overline{\phantom{a}}$ religia [GK] [29] biologia [UP] [30] historia [KB] [23] >> Plan oddziału informatyka [INF1] [HB] [31]<br>informatyka [INF2] [WK] [32] >> Wycieczki  $6$ biologia [UP] [30] i, polski [MR] [23] matematyka [AS] [26] matematyka [AS] [26] historia [KB] [25] >> Wydarzenia muzyka [PB] [10] chemia [KD] [30] chemia [KD] [30] matematyka [AS] [26] » Kontakty z rodzicami  $\overline{8}$ >> Zebrania z rodzicami <sup>33</sup> Obserwacie  $10$ >> Kontrola dziennika Zmień

2. W sekcji **Plan oddziału** kliknij przycisk **Zmień**.

3. W oknie **Edycja planu lekcji** wprowadź zmiany, tj. dodaj, zmodyfikuj lub usuń wybrane pozycje planu lekcji. Dla każdej pozycji zdecyduj, czy wprowadzana zmiana dotyczy **tylko wskazanej pozycji** czy **całej serii**.

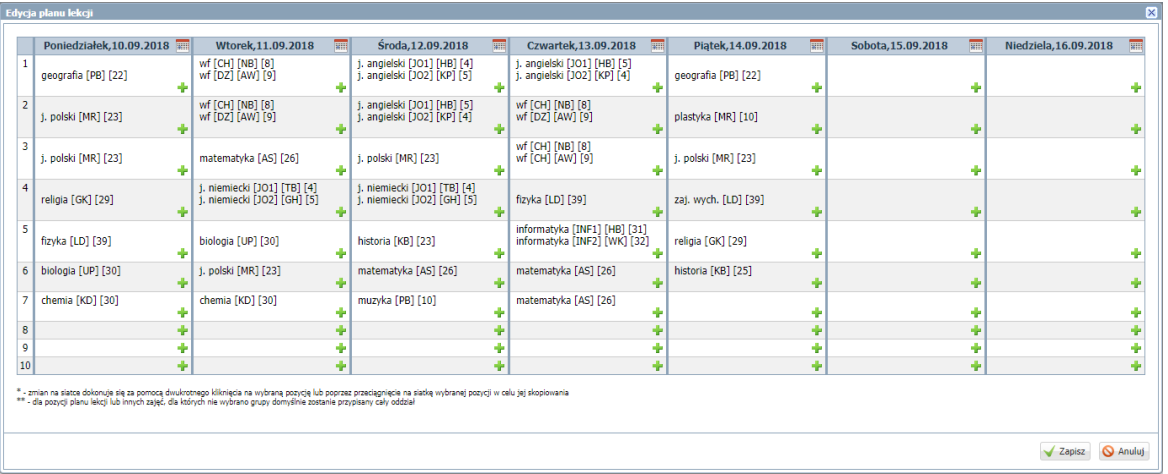

4. Po wprowadzeniu wszystkich zmian zamknij okno **Edycja planu lekcji** zapisując zmiany.

## **Dodawanie do planu oddziału zajęć niezwiązanych z konkretnym przedmiotem**

W planie lekcji oddziału można uwzględnić także różne zajęcia, w których uczestniczą uczniowie, a które nie są związane z konkretnym przedmiotem, na przykład: ścieżki edukacyjne, lekcje biblioteczne, pogadanki pedagoga, akademie, apele, imprezy.

Zajęcia te mogą być organizowane doraźnie, na skutek nagle zaistniałej sytuacji w szkole lub mogą być wcześniej zaplanowane (np. wynikają z kalendarza imprez szkolnych).

Nauczyciele, który prowadzą takie zajęcia, powinni być dodani do listy nauczycieli w dzienniku oddziału, na stronie **Przedmioty i nauczyciele** (bez przypisania przedmiotu).

Uzupełniając w dzienniku stronę **Przedmioty i nauczyciele**, warto dodać do listy nauczycieli również bibliotekarza i pedagoga, jeśli będą oni przeprowadzali w oddziale zajęcia w formie innych zajęć (bibliotekarz – lekcje biblioteczne, pedagog – pogadanki na różne tematy). Wówczas ich zajęcia wychowawca będzie mógł uwzględnić w planie lekcji oddziału.

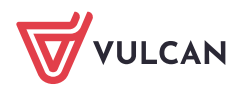

区

1. W dzienniku oddziału, na stronie **Plan oddziału**, w polu **Tydzień** ustaw tydzień, na który plan będzie modyfikowany, i kliknij przycisk **Zmień** w sekcji **Plan oddziału**.

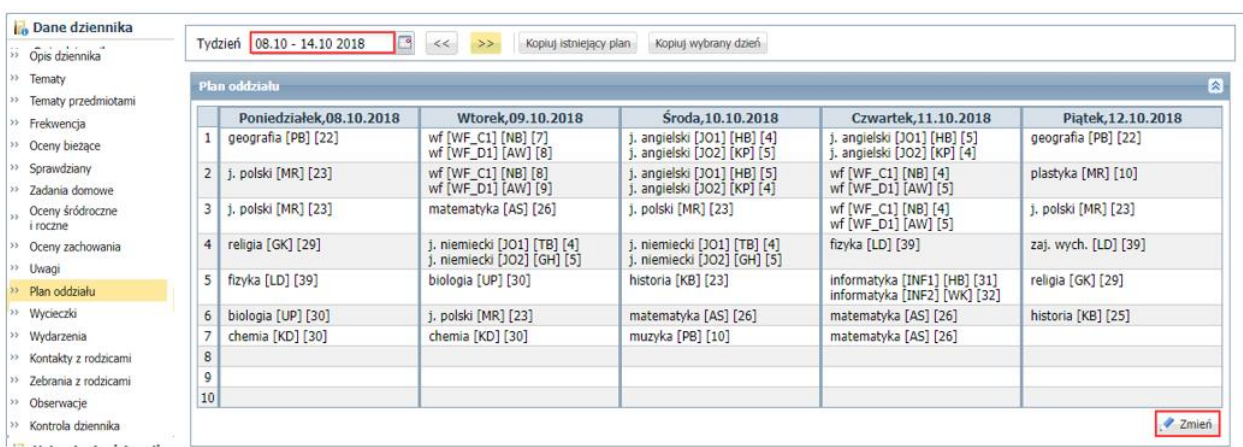

2. W oknie **Edycja planu lekcji** zmodyfikuj plan.

Aby dodać do planu oddziału zajęcia niezwiązane z żadnym przedmiotem:

- W terminie odbywania lekcji kliknij ikonę  $\mathbf{r}$ .
- W oknie **Dodawanie pozycji planu lekcji** zaznacz opcję **Inne zajęcia** nazwa okna zmieni się na **Dodawanie innych zajęć** i pole **Przedmiot** zostanie zastąpione polem **Inne zajęcia**.
- W polu Inne zajęcia wprowadź nazwę zajęć.
- W polu **Występuje** określ, czy są to zajęcia jednorazowe, czy będą się powtarzały. W przypadku zajęć cyklicznych określ datę końcową w polu **Data końcowa**.
- **Zamknij okno, zapisując zmiany.**

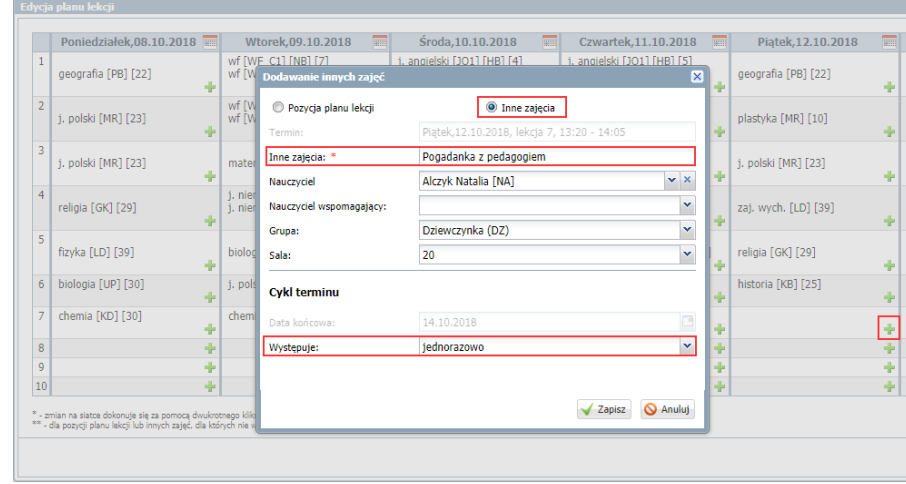

Aby nadpisać wybrane lekcje innymi zajęciami:

- Kliknij ikonę **inaj** znajdującą się w nagłówku modyfikowanej kolumny.
- W oknie **Dodawanie innych zajęć** opisz zajęcia i wskaż pory lekcyjne, na których się odbywają.

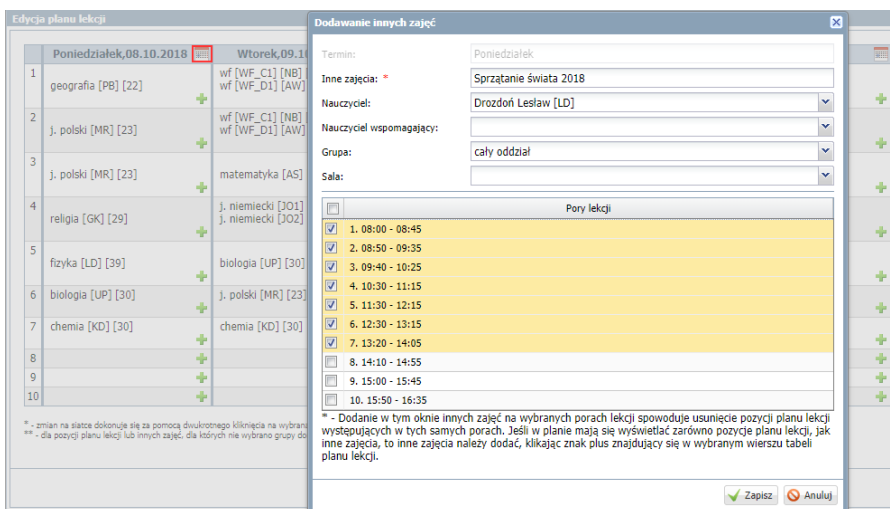

- Zamknij okno **Dodawanie innych zajęć**, zapisując zmiany.
- Zamknij okno **Edycja planu lekcji**, zapisując zmiany $\mathcal{L}$

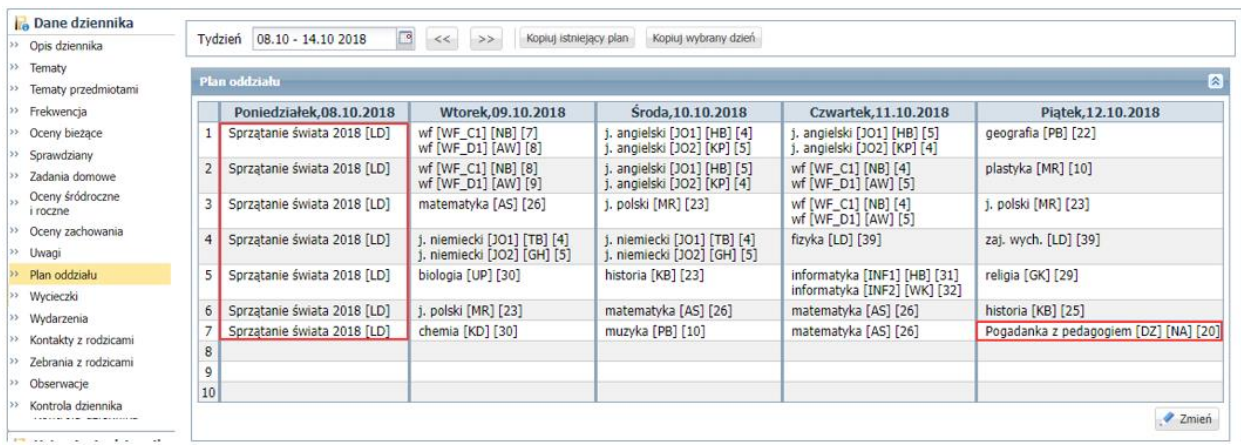

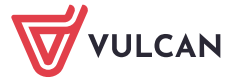